# **USB 通信アダプター**

 $Ver 1.2$ 

## **内蔵フラッシュメモリー更新マニュアル**

Windows 8 32bit(x86)/64bit(x64) 以降対応

#### **重要事項**

 本マニュアルはシステムサコム工業株式会社製の USB 通信アダプターのうちシリアル 番号に"F"の符号が入らない製品を Windows 8 以降の Windows でお使いいただくため に必要な USB 情報を更新するための方法に関して解説します。

 本マニュアルは一般的な Windows 8 以降に対する更新手順を解説していますが、その 細部にわたって全てを網羅するものではありません。 また更新手順はお使いの PC にイ ンストールされた Windows の詳細なバージョン、マイクロソフト社による修正パッチ、 サービスパックの違いや、すでにインストールされているソフトウェアなどにより、表示 される内容が異なる場合があります。お使いの PC の個別の環境による違いについて説明 は再現も難しく非常に困難ですので行っておりません。その際はご必要に応じてマイクロ ソフト等へお問い合わせ願います。当社製品に直接関するご質問は当社へお願いいたしま す。

**当社では本マニュアルによる更新作業を含む機器運⽤を理由とする損失、逸失利益等の 請求につきましては、理由如何に関わらずいかなる責任も負いかねますので、予めご了承 ください。**

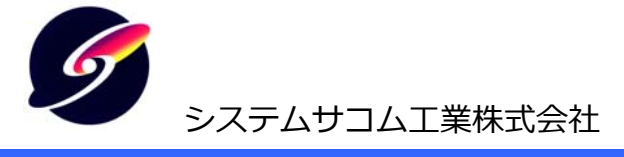

このマニュアルは http://www.sacom.co.jp/からダウンロードできます。

### **はじめに**

システムサコム工業株式会社製の USB 通信アダプターのうちシリアル番号に"F"の符号がはいらない製品を Windows 8, Windows 8.1 にインストールしようとすると、デバイスドライバーのデジタル署名がないために一般的な方法では インストールができません(セキュリティ警告回避方法を含むインストール手順は Windows 8 共通マニュアル http://www.sacom.co.jp/download/doc/usb\_com\_installmanual\_v7\_1.pdf をご参照ください)。

当社の USB 変換アダプター製品は、FTDI 社(英国 Future Technology Devices International:以降 FTDI 社と称しま す)の USB 変換 LSI を使用し、システムサコム工業独自のベンダーID(USB 製品の開発社コード)とプロダクト ID(USB 機器の製品固有コード)を内蔵フラッシュメモリーに書き込んでいます。デバイスドライバーは FTDI 社開発の純正デバ イスドライバーを当社ベンダーID, プロダクト ID に対応させるために情報ファイル(.inf ファイル)をカスタマイズして 使用していますが、このカスタマイズによりドライバーのデジタル署名が確認できず、インストールを複雑なものとし ています。

そこで当社独自のベンダーID とプロダクト ID を FTDI 社供給のデバイスドライバーで標準的に認識できる FTDI 社の デフォルト値に更新することにより、FTDI 社によるデジタル署名が利用できるようになり、Windows 8, Windows 8.1 でも簡単にインストールできるようになります。このマニュアルではその更新方法を解説します。

まずお使いの USB 通信アダプター製品を本マニュアルによって更新する必要の有無をご確認ください。

**更新の必要がない場合(下記のいずれかに該当する場合)** 

- **・ Windows 2000, Windows XP, Windows Vista, Windows 7, Windows Server 2003, Windows Server 2008 など、Windows 8 以前の Windows でご使⽤になる場合。**
- **・ 製品底面のシリアル番号に"F"の符号が入る製品をお使いの場合。**
- **・ Windows 8, Windows 8.1 でご使⽤になる際に前述の Windows 8 共通マニュアルでインストールを完了されて いる場合。**

 **⇒USB 情報の更新の必要はなく、本マニュアルをお読みになる必要はありません。** 

#### **更新の必要がある場合**

**・ 製品底面のシリアル番号に"F"の符号が入らない製品を Windows 8 以降でご使⽤になる場合。 ⇒本マニュアルの手順にしたがって USB 情報を更新する必要があります。**

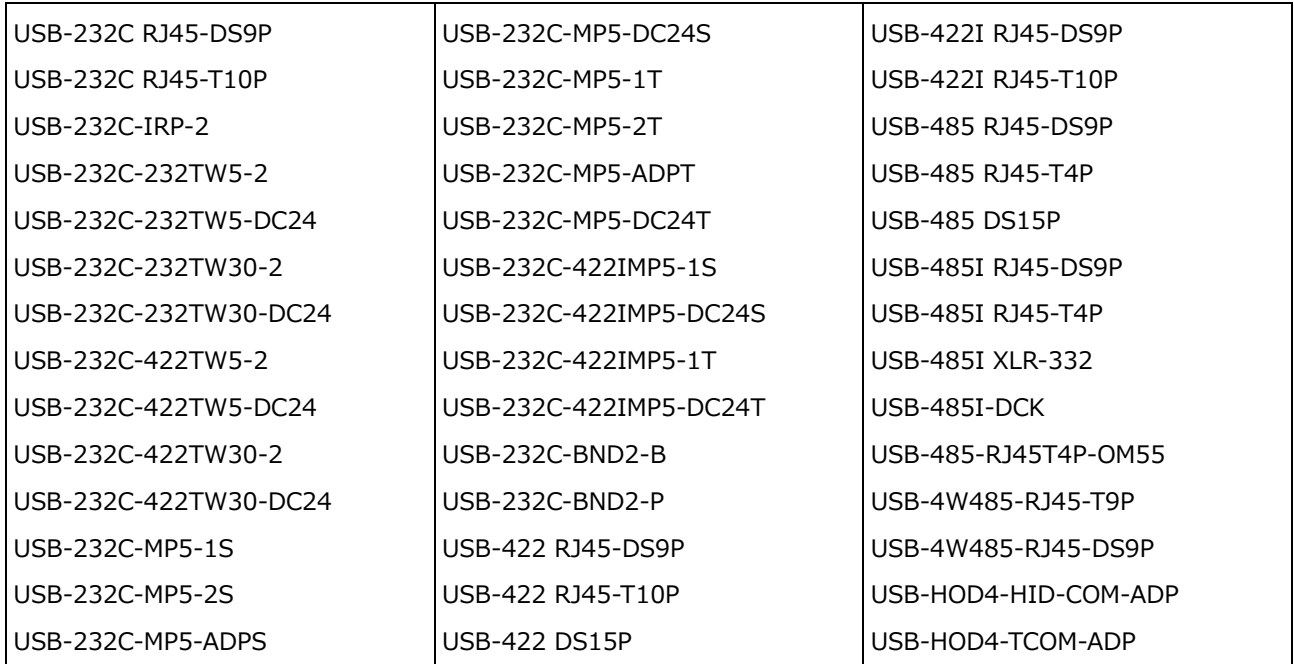

該当製品(下記以外でご不明な際は当社にお問い合わせください)

#### **免責事項**

本マニュアルは執筆時における最新アップデートを施した、Windows OS のみをインストールした環境で執筆していま す。PC の機器構成、Winodws のアップデート状況、インストールされた各種ソフトウェアによりインストール手順が 異なる場合があります。またそれぞれの Windows は Home や Professional などのエディションや 32 ビット・64 ビ ットに対して共通の手順です。

- 1) 本マニュアルの内容は予告なく変更することがあります。
- 2) 本マニュアルの一部または全部を無断転載することは禁じられています。
- 3) 本マニュアルの内容は万全を期して作成いたしましたが、万が一ご不審な事やお気づきの事がございましたら、シ ステムサコム工業株式会社までご連絡下さい。
- 4) 当社では本マニュアルによる更新作業を含む機器運用を理由とする損失、逸失利益等の請求につきましては、上記 に関わらずいかなる責任も負いかねますので、予めご了承下さい。

Copyright © 2013-2019 System Sacom Industry Corporaion. All rights reserved. システムサコム工業株式会社の許可なく、本書の内容の複製、改変などを⾏うことはできません。

FTDIは英国Future Technology Devices International Limitedの登録商標です。 Microsoft, Windows, Windows XP, Windows Vista, Windows 7, Windows 8, Windows 8.1, Windows Update, Microsoft Updateは米国Microsoft Corporationの米国およびその他の国における登録商標または商標です。 その他、記載されている会社名、製品名は、各社の商標および登録商標です。

#### **1. 概要**

 本マニュアルで説明する手順では、USB 情報の中でデバイス・ディスクリプター(Device Descriptor)と呼ばれる 基本的な情報の中でベンダーID(Vendor ID:開発社コード), プロダクト ID(Product ID:製品コード), および開発 社と製品名, シリアル番号のそれぞれ文字列を更新し、デジタル署名がある FTDI 社純正デバイスドライバーから 認識されるように修正します。

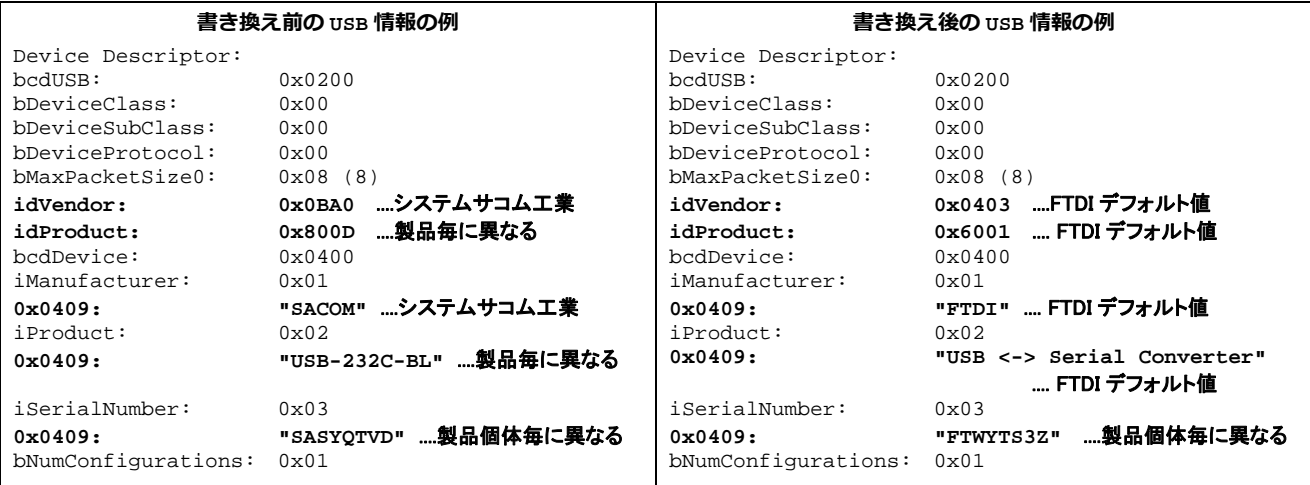

### **2. ⽤意するもの**

- ・ 書き換えるシステムサコム工業製 USB 通信アダプター本体
- ・ 電源が必要な USB 通信アダプターの場合は電源ケーブルまたは AC アダプター
- ・ USB ケーブル
- ・ Windows XP, Windows Vista, Windows 7 など、Windows 8 より前のバージョンの Windows がインストー ルされ、インターネットに接続された USB の空きポートが 1 つ以上ある PC

#### **3. 書き換えユーティリティのダウンロードおよびインストール**

 書き換えユーティリティは Windows XP, Windows Vista, Windows 7 など、Windows 8 より前のバージョンの PC にインストールし実⾏してください。Windows 8 以降のバージョンではユーティリティ自体は動作しますが、 デバイスドライバーがインストールされていないためにユーティリティ内から USB 通信アダプターを検索するこ とができません。

3.1 インターネットに接続されているブラウザーからシステムサコム工業の内蔵フラッシュメモリー更新ツールページ にアクセスします。

http://www.sacom.co.jp/download/flashmemory\_update.html

最下段の内蔵フラッシュメモリー更新ツールの項にスクロール、赤い Download ボタン <mark>そ Download</mark> <sub>を</sub>クリックし、 ダウンロードします。下記のファイルがダウンロードされれば完了です。

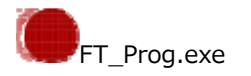

- 3.2 FT Prog.exe をダブルクリックで実行し、指示に従ってインストールを行います。
- 3.3 次に書き換える USB 通信アダプターをこの PC に USB ケーブルで接続します。この PC に初めて接続する場合は デバイスドライバーのインストールを⾏う必要があります。その際は製品添付のデバイスドライバーCD-ROM と インストールマニュアルをご参照ください。

#### **4. 書き換え手順**

4.1 書き込む USB 通信アダプターを PC に接続します。このとき書き込む対象の USB 通信アダプター以外の USB 通 信アダプターは接続しないでください。他社製品でも FTDI 製 USB シリアル変換 LSI を使用しているものは同様 に外しておきます。これは誤書き込みを防ぐためです。その後は FT\_Prog を起動し、メニューから **Device** ⇒ **Scan and Parse** を選択し、接続された USB 通信アダプターを検索します。

 ここには現在接続されている USB 通信アダプターの情報が表示されています。ここに 2 つ以上の USB 通信アダプ ターが表示されている場合は、書き込み対象以外のものは PC から外してください。外した後に再検索してひとつ だけ表示されていることを確認します。システムサコム工業製の USB 通信アダプターは **Vendor ID** が **0x0BA0** となっていることで確認できます。

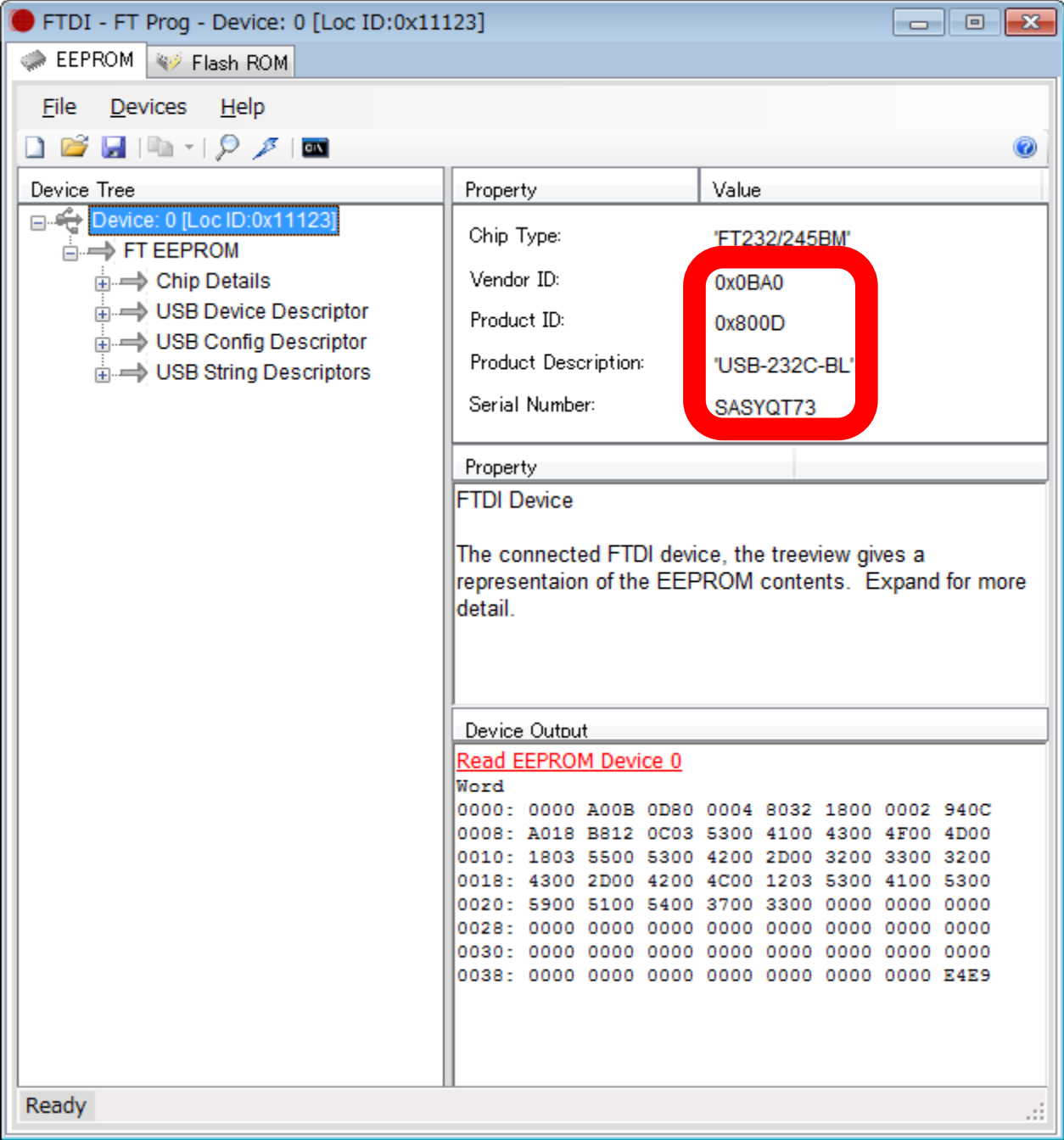

4.2 メニューから **Device** ⇒ **Program** を選択し、書き込み画面を表示させます。**Erase** ボタンをクリックし、USB シリアル変換 LSI 内部のフラッシュメモリーを消去しデフォルト状態に戻します。

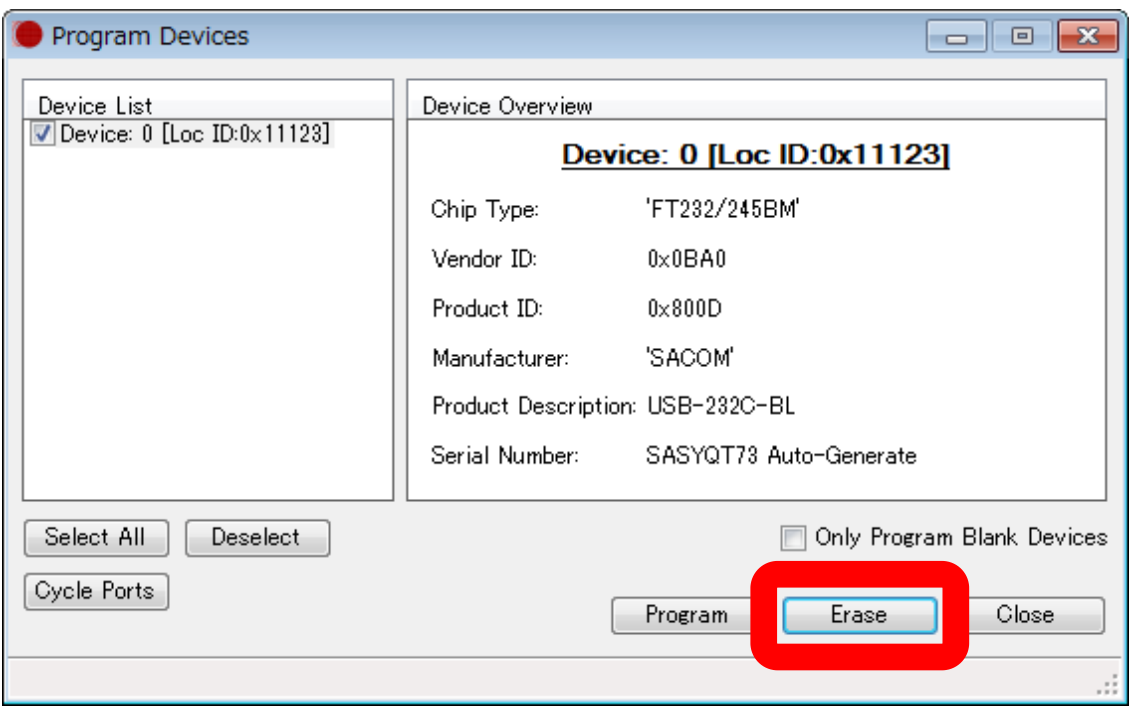

消去が完了するとステータスバーに **Ready** と表示されます。

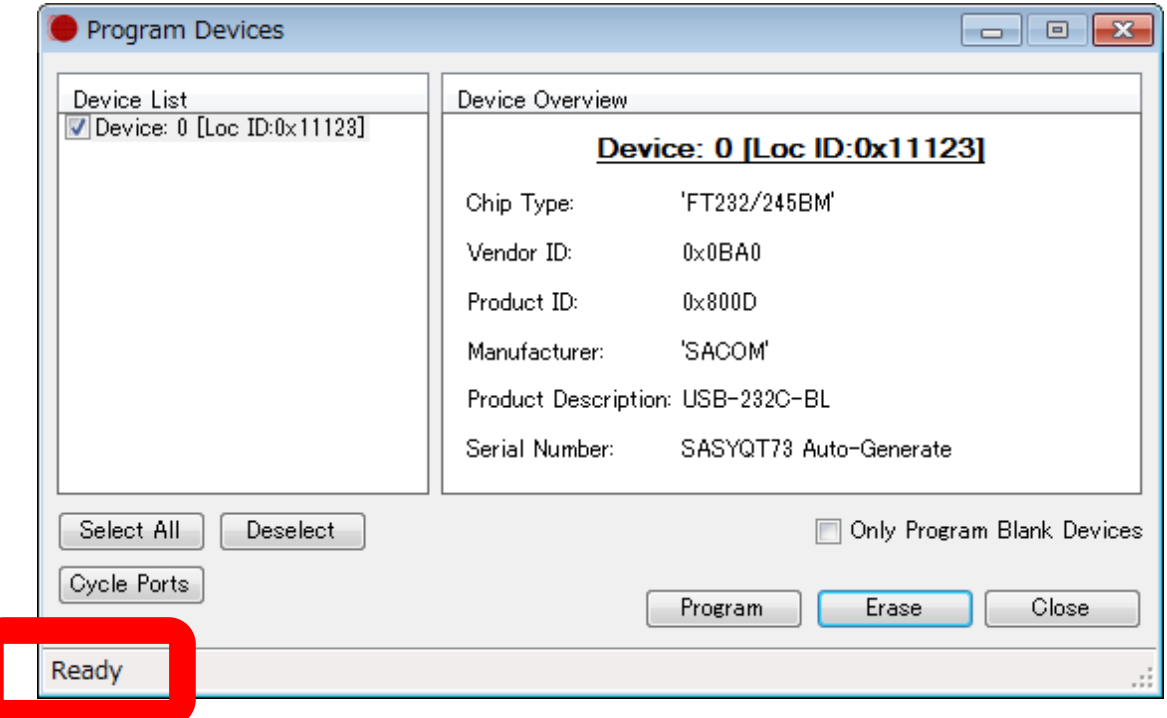

4.3 Program ボタンをクリックし、乱数によって生成されたシリアル番号を書き込みます。

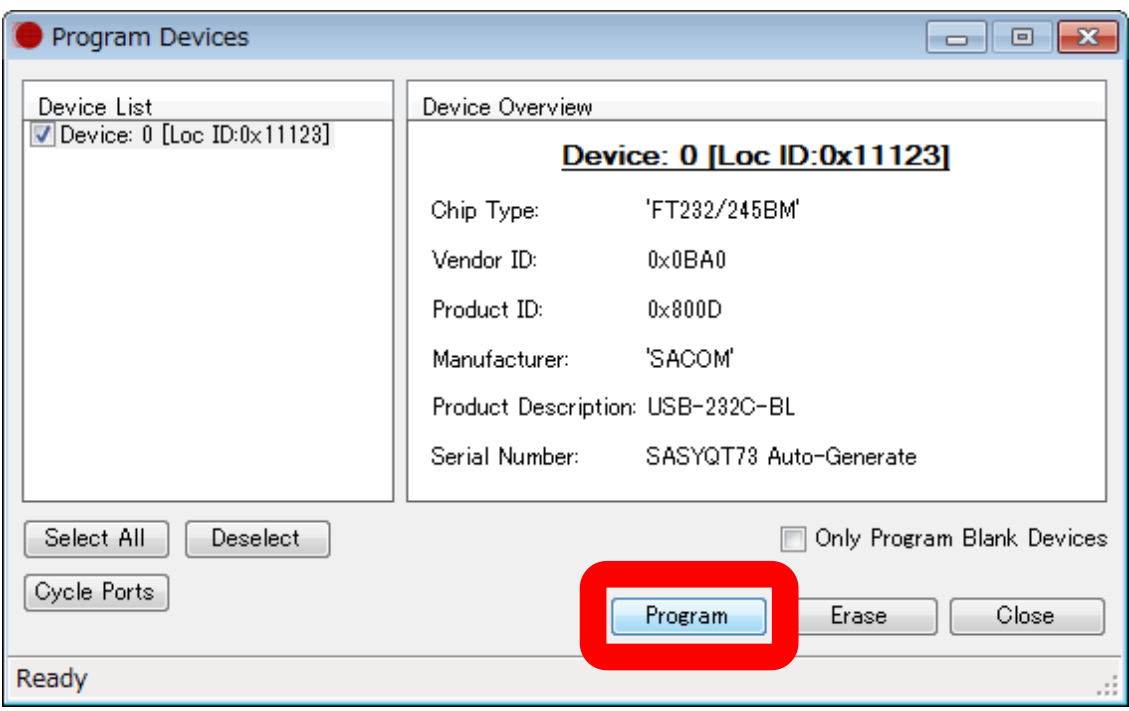

書込みが完了するとステータスバーに Ready と表示されます。

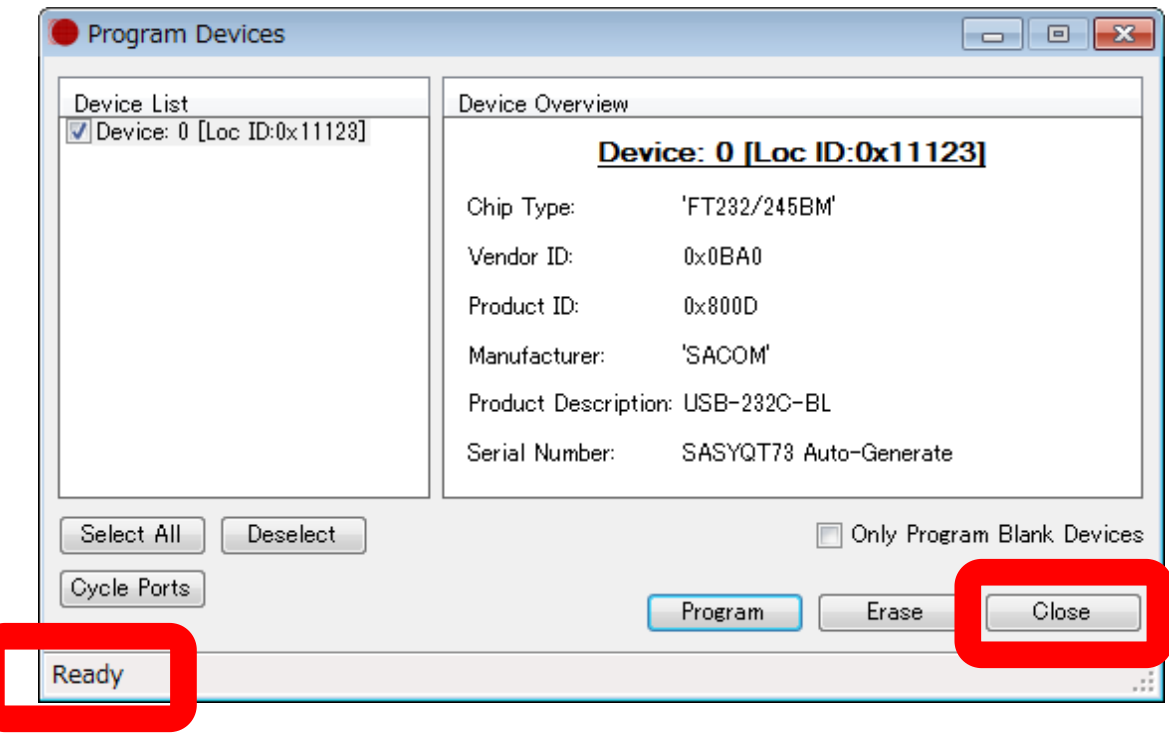

ここで Close をクリックして書き込み画面を閉じます。

4.4 最後にメニューから **Device** ⇒ **Scan and Parse** を選択し、Vendor ID が 0x0403、Product ID が 0x6001、 Serial Number が FT で始まる物であることを確認します。

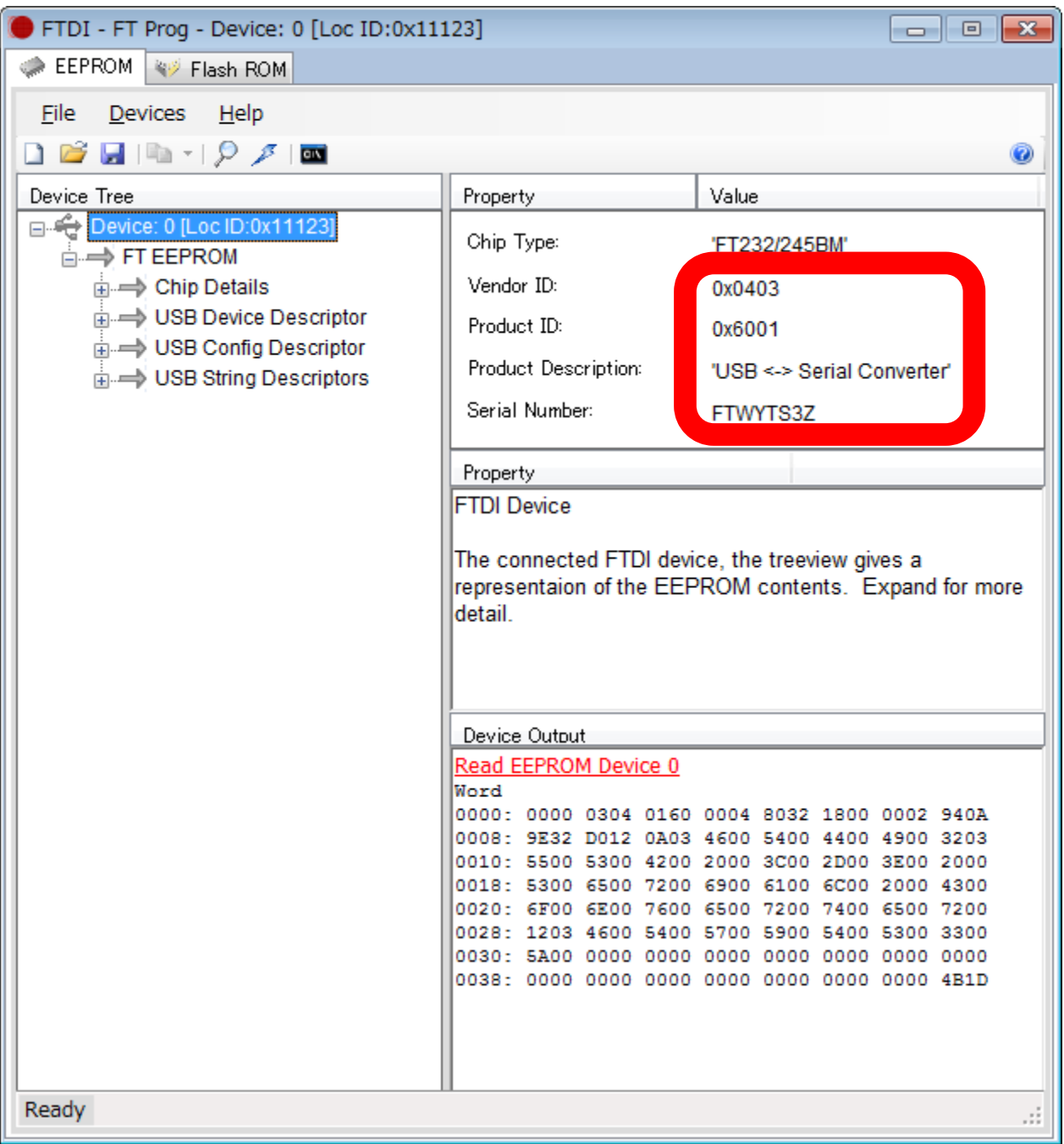

 メニューから **File** ⇒ **Exit** を選択して作業が完了しました。書き込まれた USB 通信アダプターから USB ケーブル を抜くことができます。書き込まれた USB 通信アダプターは最新のデバイスドライバーをインストールしてご利 用ください。

20191212